# **How do I upload a new version of a file in Resources?**

If a file is linked and active elsewhere in your course site - such as in a Lessons module or an image in a quiz - deleting it from Resources and uploading a new file in its place will break the link. By uploading a new version, your existing links remain intact.

### **Go to Resources.**

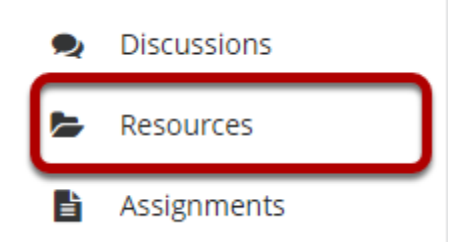

Select the **Resources** tool from the Tool Menu of your site.

### **Click Actions, and then select Upload New Version.**

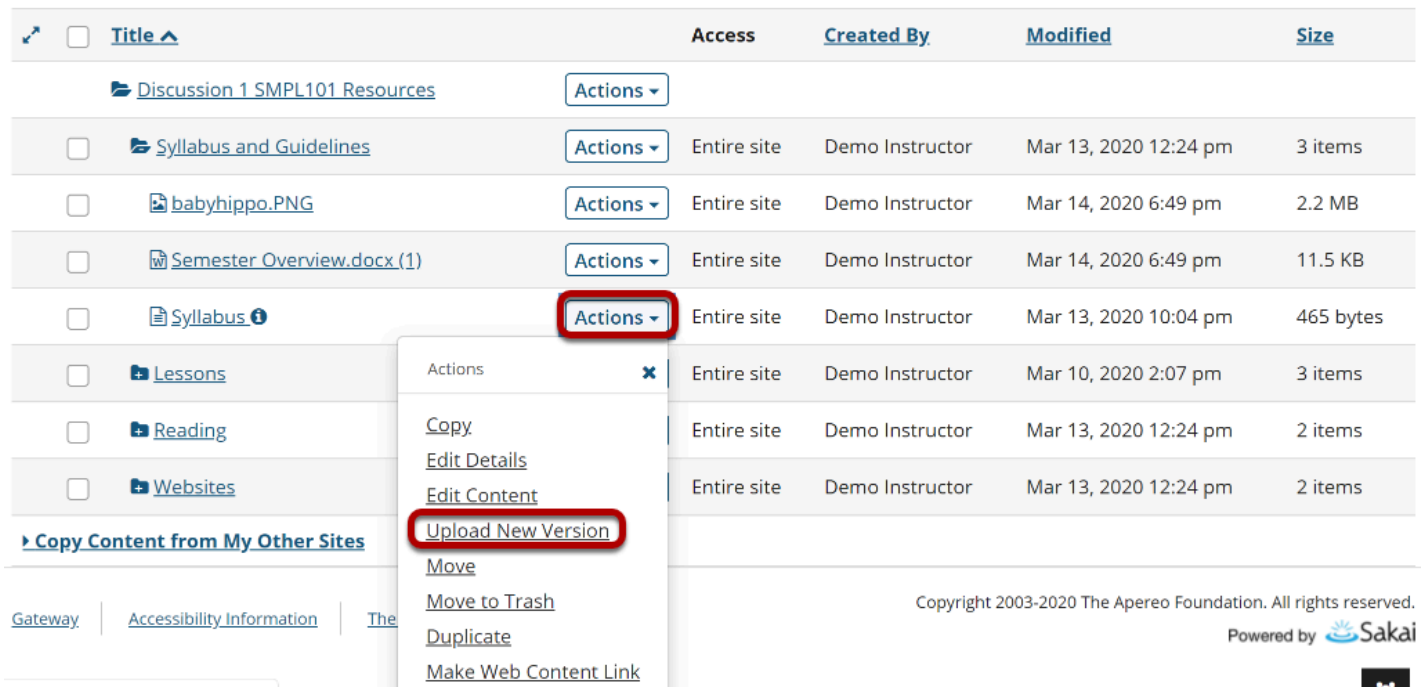

To upload a new version of a file, to the right of the file to replace, from the **Actions** drop-down menu select **Upload New Version**.

This displays the Upload New Version page.

### **Click Choose File.**

#### **Upload New Version**

To replace the current version of this file with an updated version, select your updated file here.

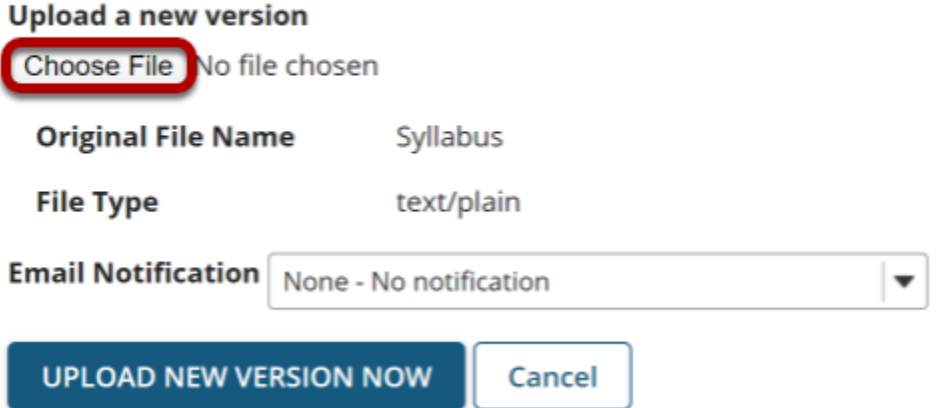

Click **Choose File** to locate and select the file on your computer.

This returns the display to the Upload New Version page with the name of the new file.

### **Click Upload New Version Now.**

#### **Upload New Version**

To replace the current version of this file with an updated version, select your updated file here.

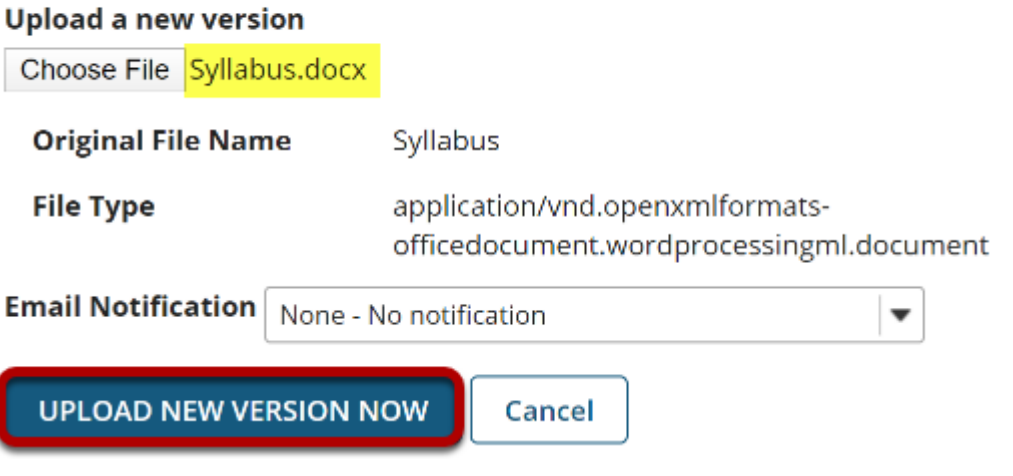

The file name of the new file is displayed.

## **Original file is replaced.**

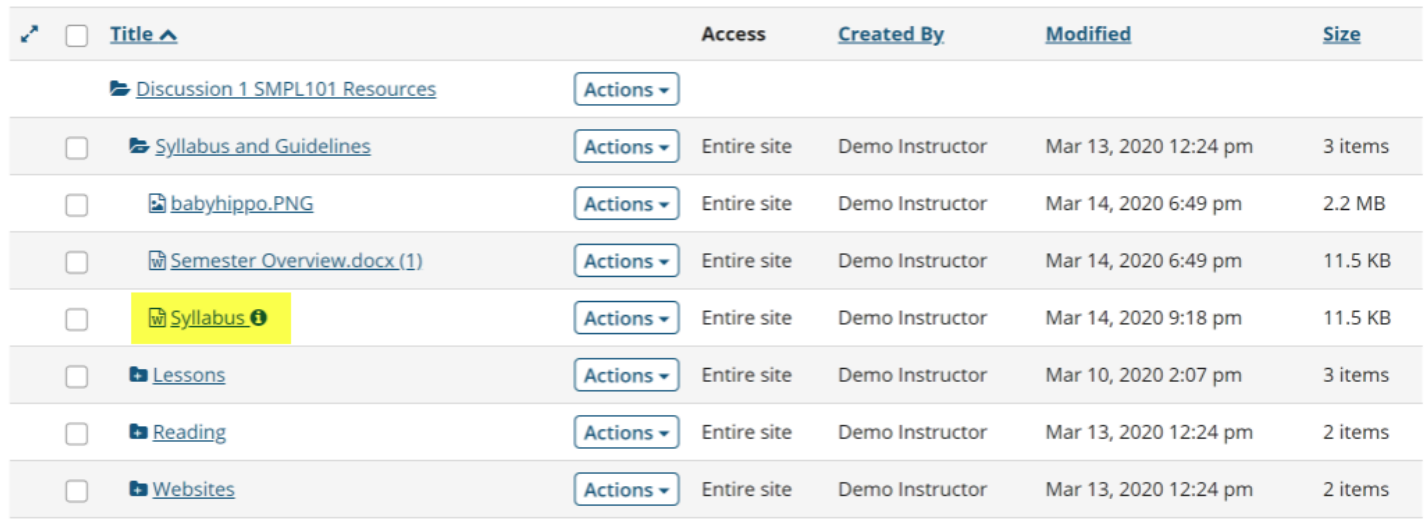

Copy Content from My Other Sites

This replaces the original file with the new revised file.

*Note: The display name for the new file remains the same as the original file.*